## Send a Private Message to a Specific Family's Parent Portal

Last Modified on 12/04/2018 2:05 pm EST

To send a private note to a family use the Parent Portal Login Message field on the Misc tab of the Family record.

The parent will see this message displayed on the Dashboard of their Portal until the date defined in the *Portal Message Expiration Date*.

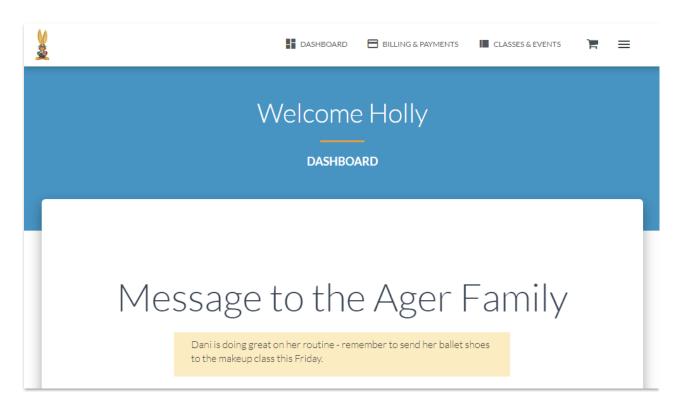

To send a personal note or reminder to a parent:

- 1. Go to the **Family** record.
- 2. Select the Misc tab.
- 3. In the Parent Portal Login Message enter your message in the text box.
- 4. Choose a **Portal Message Expiration Date** the message will appear on the Dashboard until this date is passed. (If you leave the Portal Message Expiration Date blank, the Portal Message will be automatically cleared overnight AFTER the message has been displayed to your customer.)

5. Save changes.